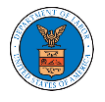

### HOW TO FILE A NEW APPEAL IN ARB?

1. Click on the ARB tile from the main dashboard.

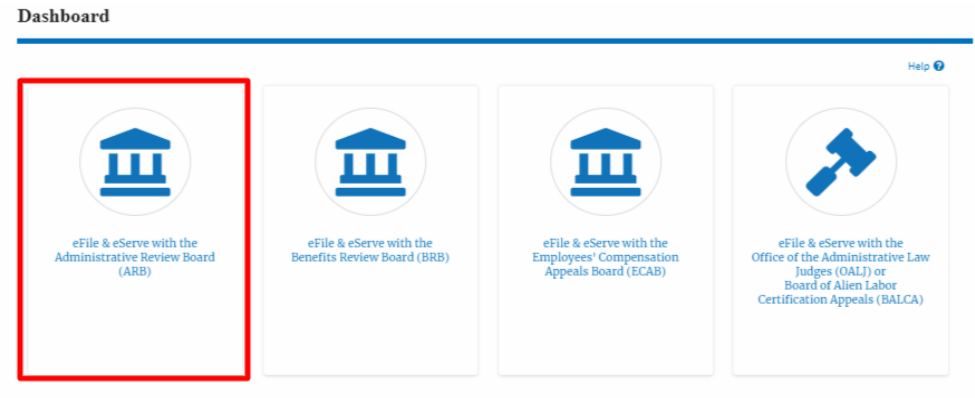

2. Click on the **File a New Appeal - ARB** button.

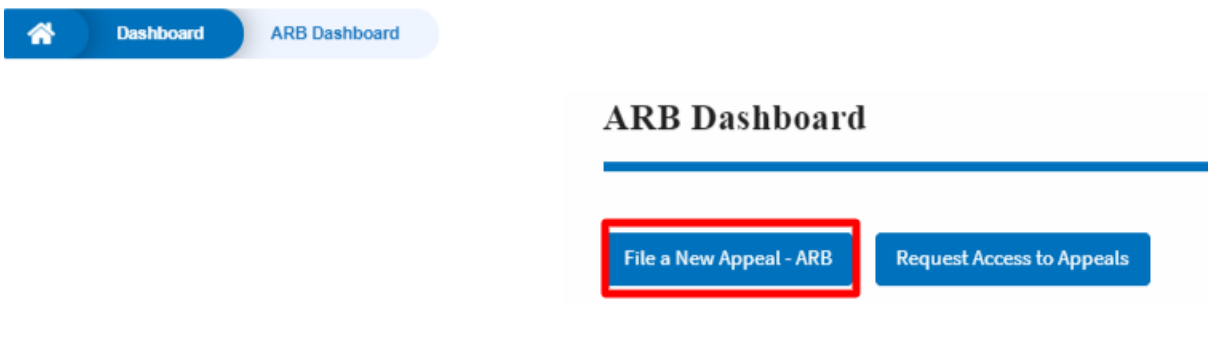

3. Click on the **Continue** button from the popup displayed.

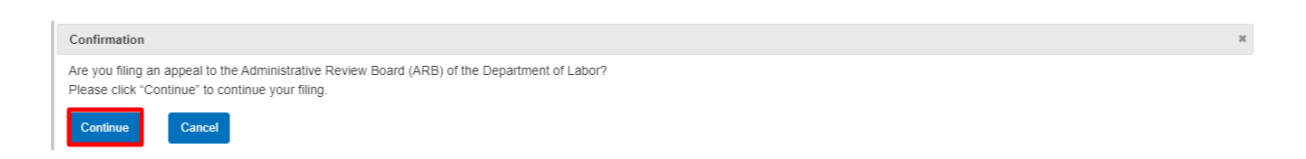

4. Fill out all the mandatory fields on each page of the wizard.

Select the appropriate organization and the members to be delegated with the access of new appeal. Click the Next button. **Note**: Fields on each page may differ according to the selections on the

previous page.

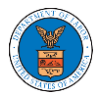

### New Appeal

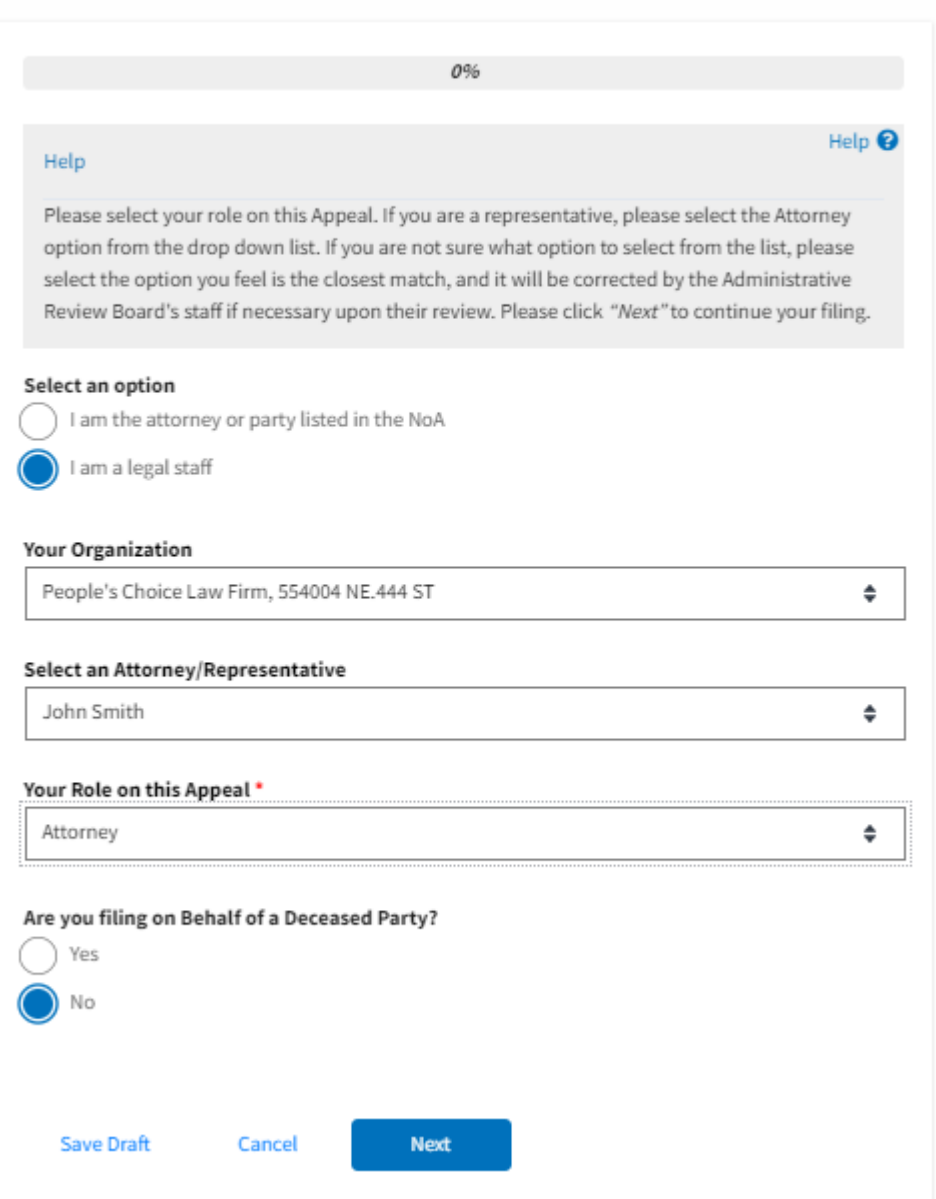

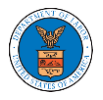

## New Appeal

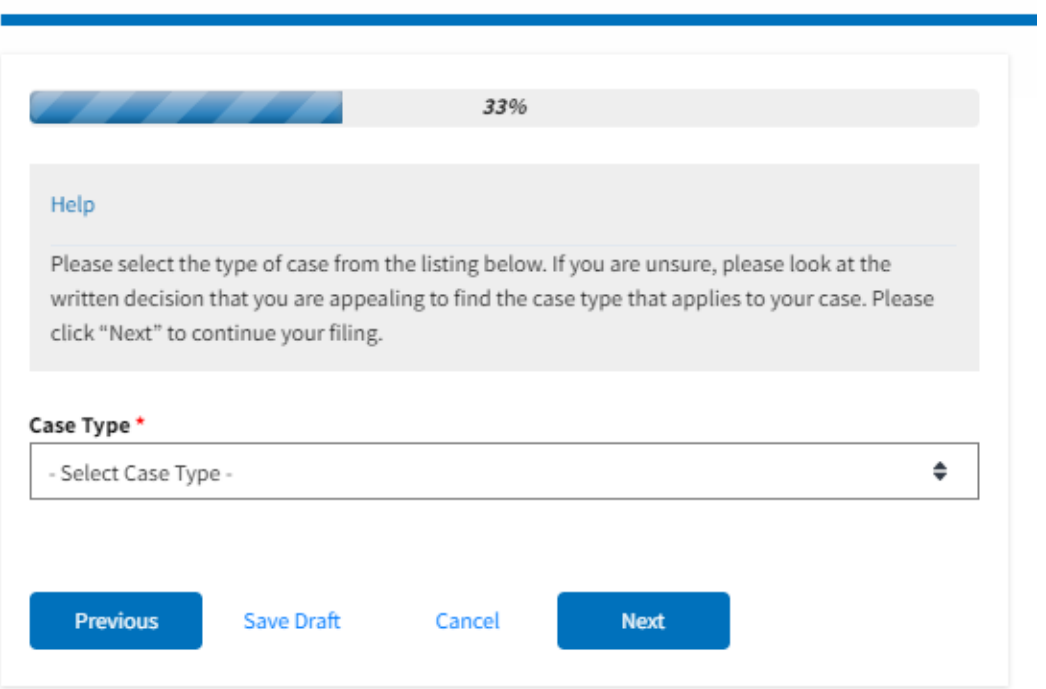

# New Appeal

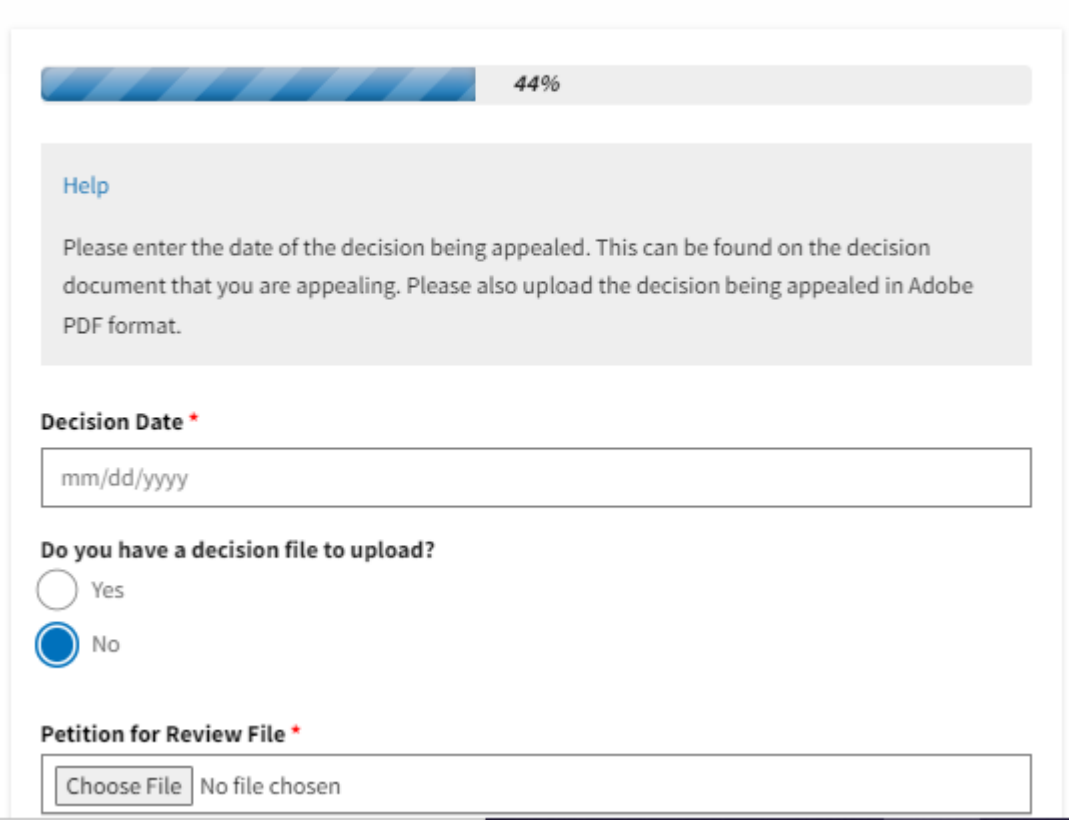

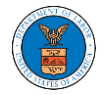

## eFile and eServe

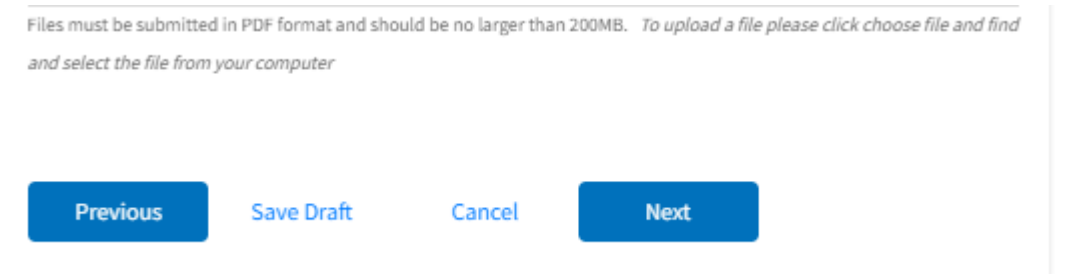

# New Appeal

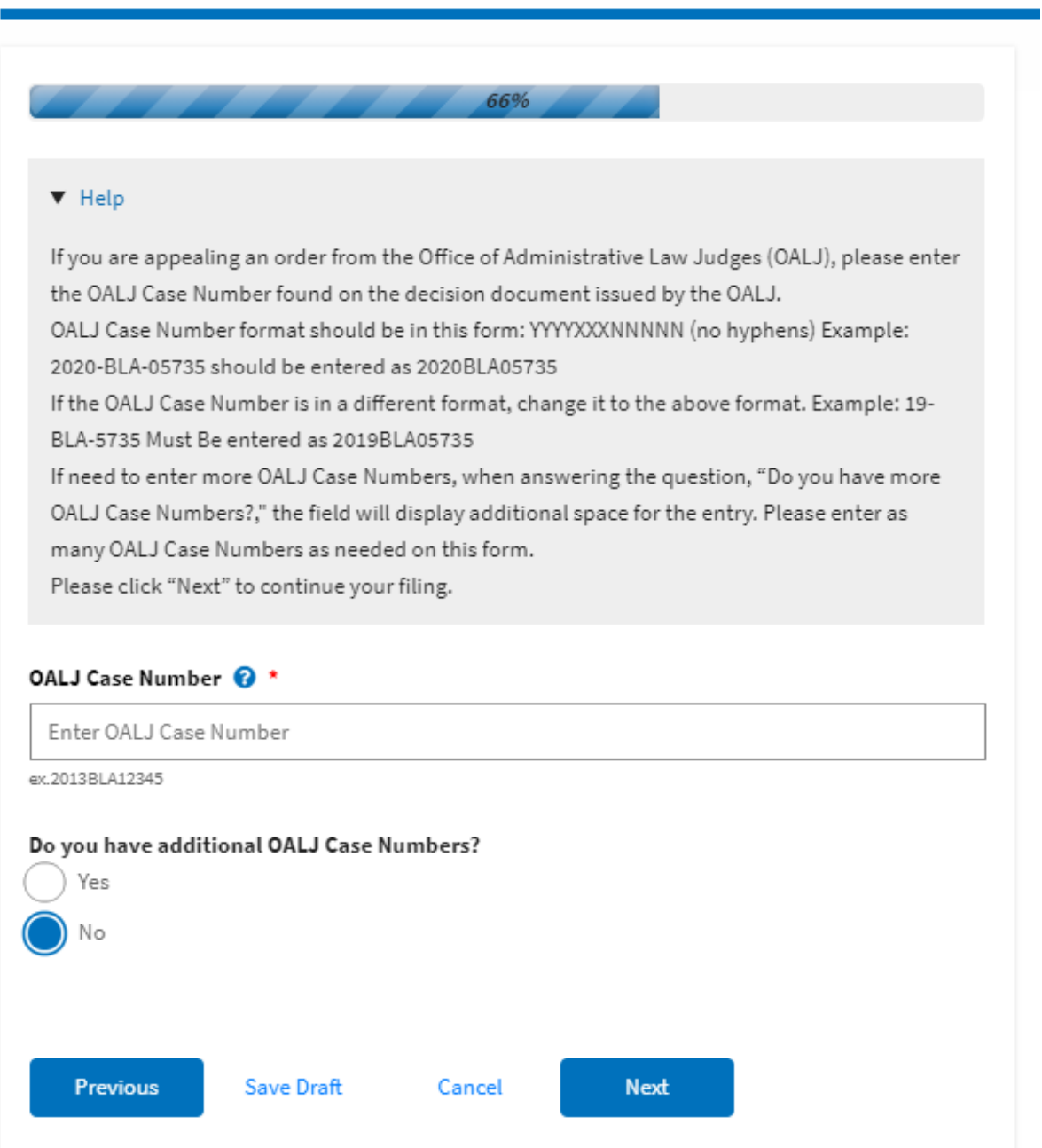

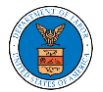

### eFile and eServe

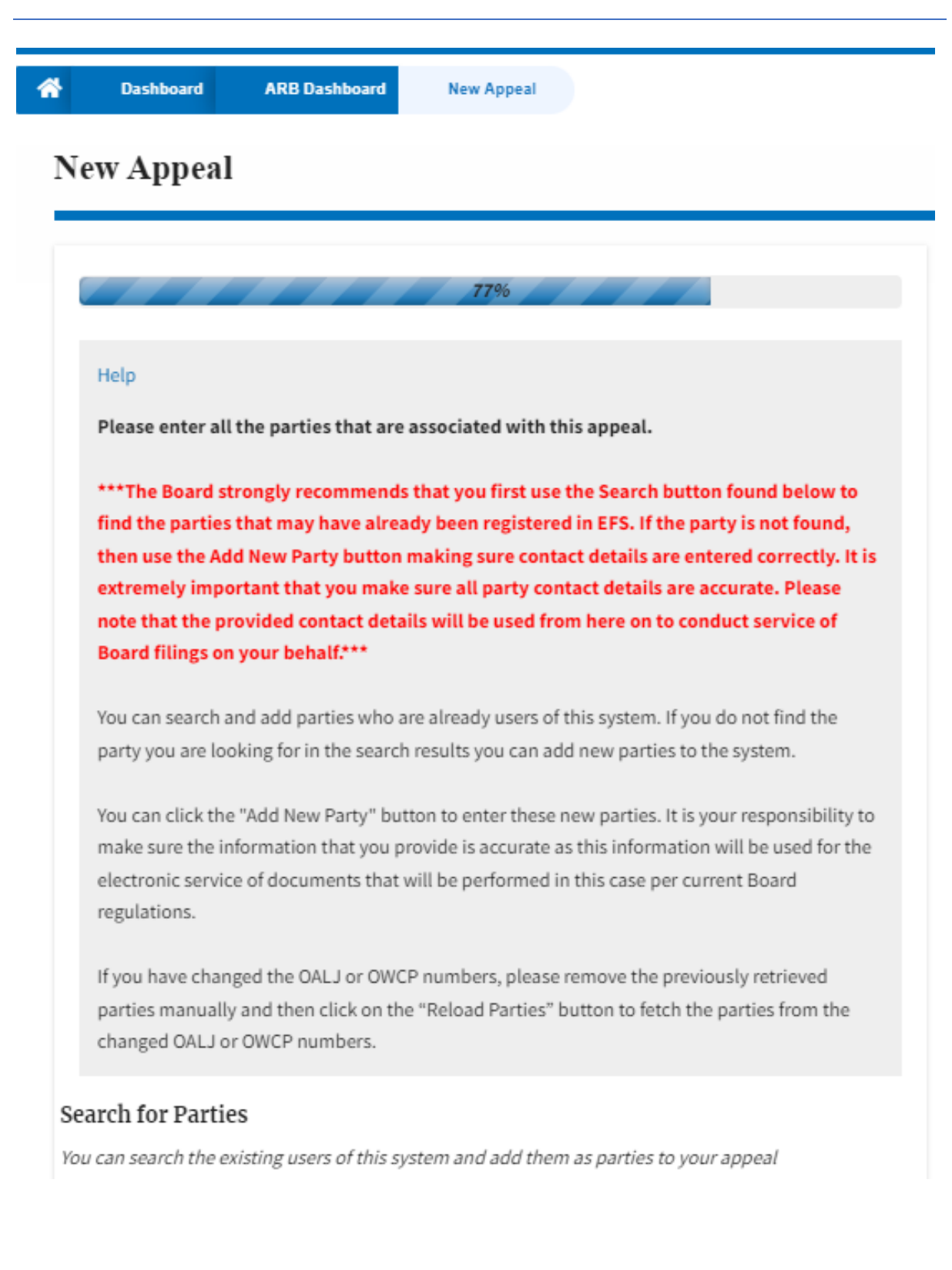

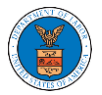

### eFile and eServe

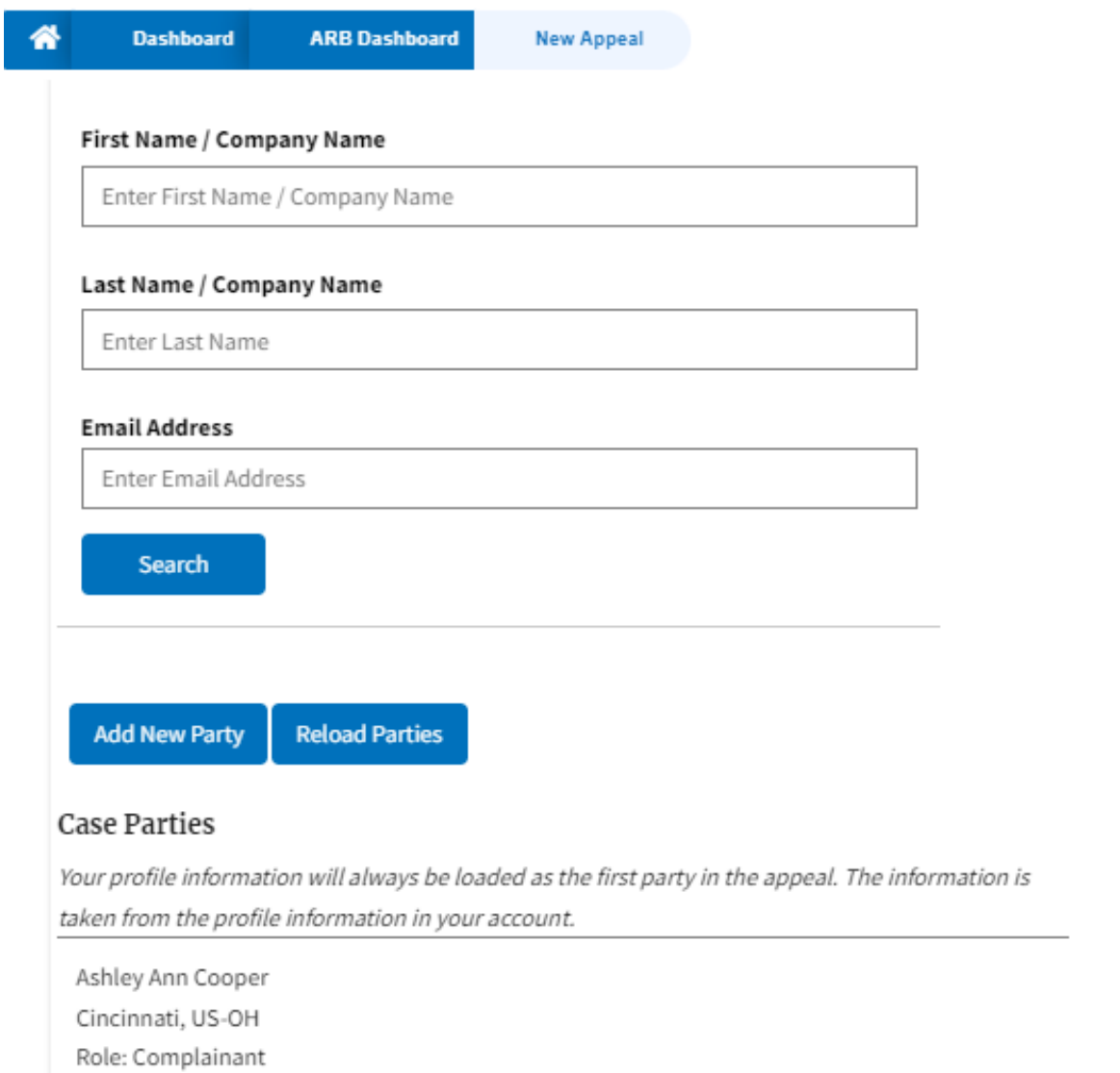

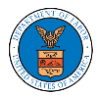

ř.

## eFile and eServe

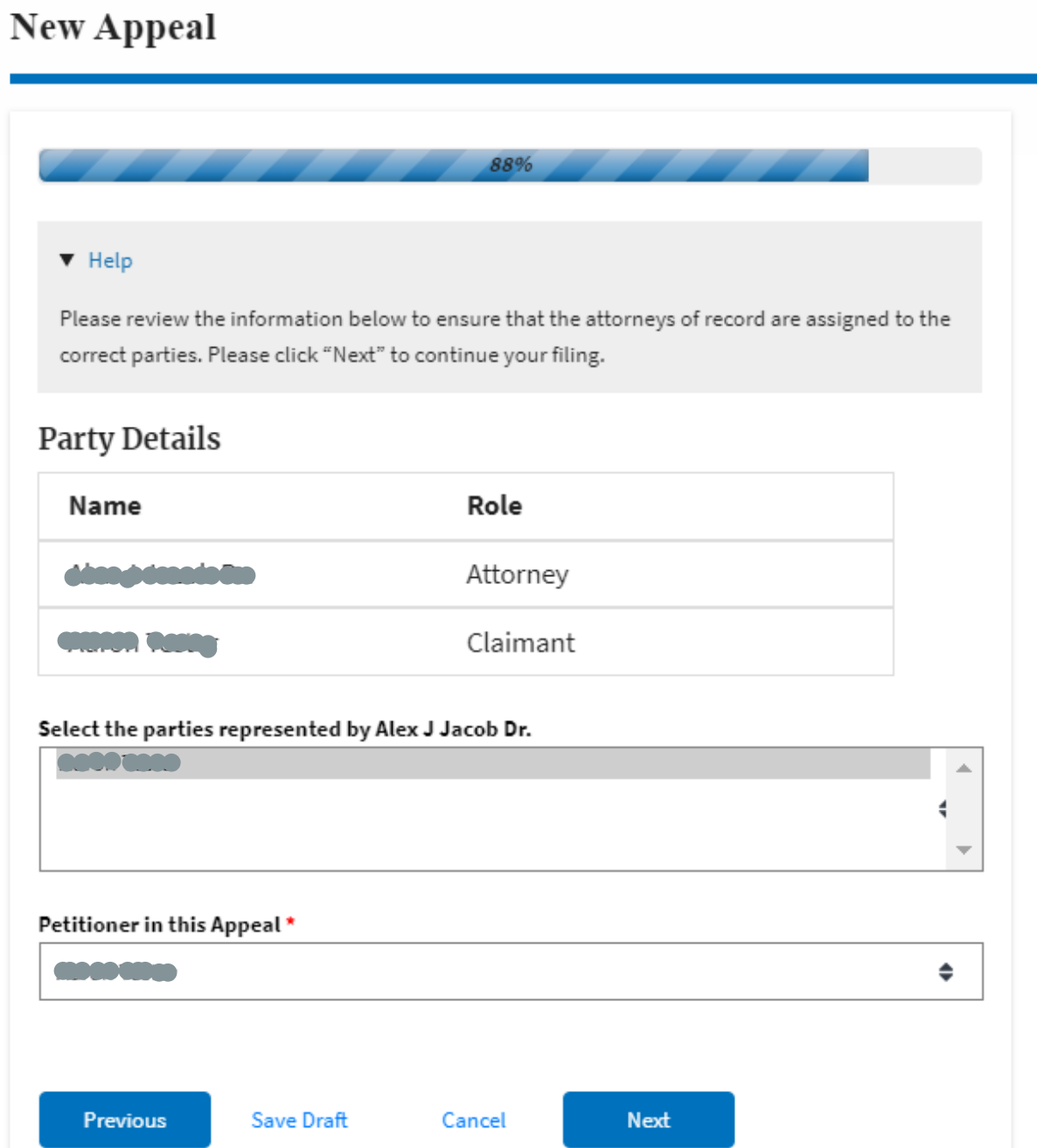

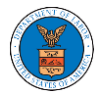

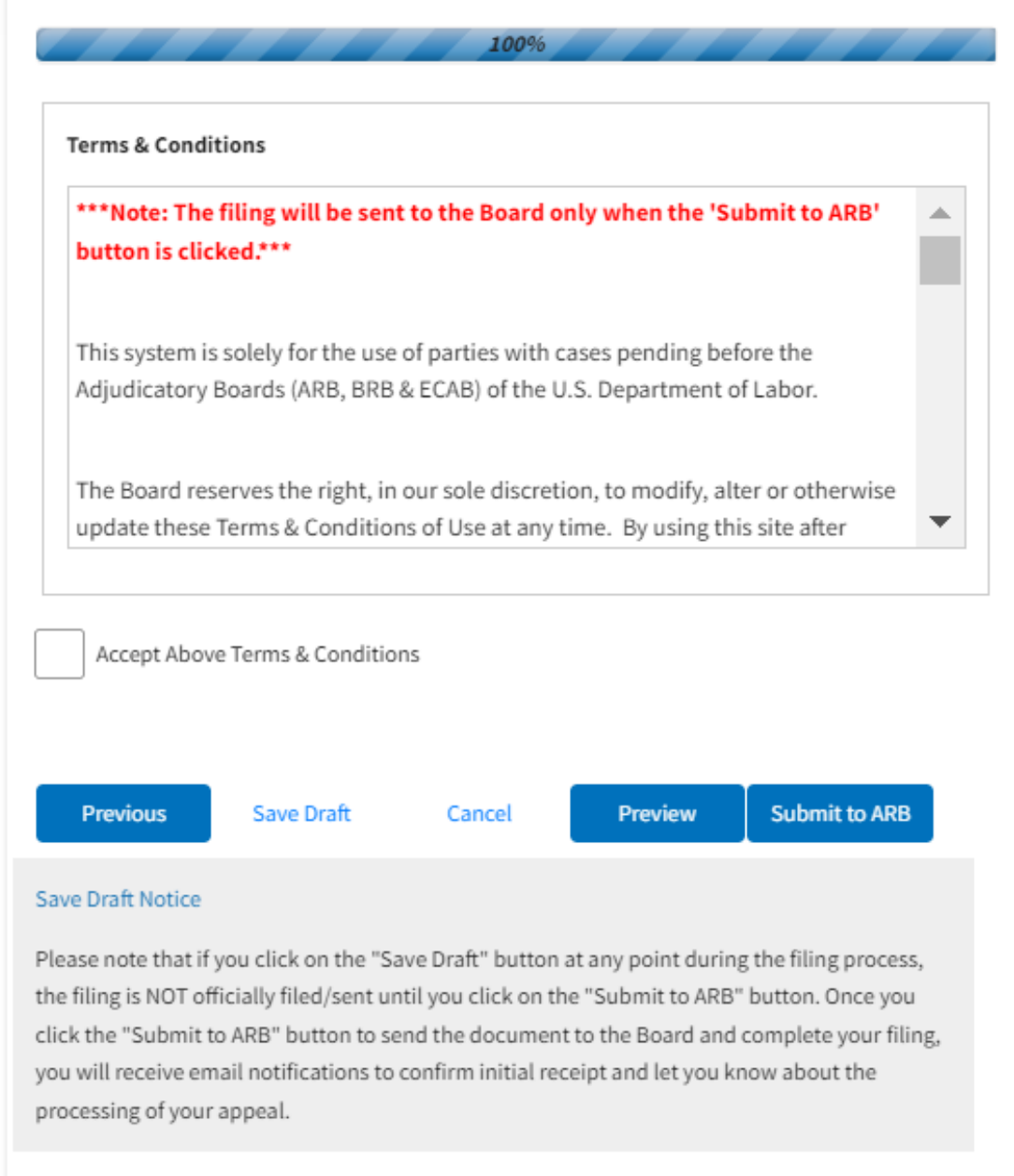

5. On the final page of the wizard, accept the Terms & Conditions and click on the '**Submit to ARB**' button.

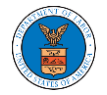

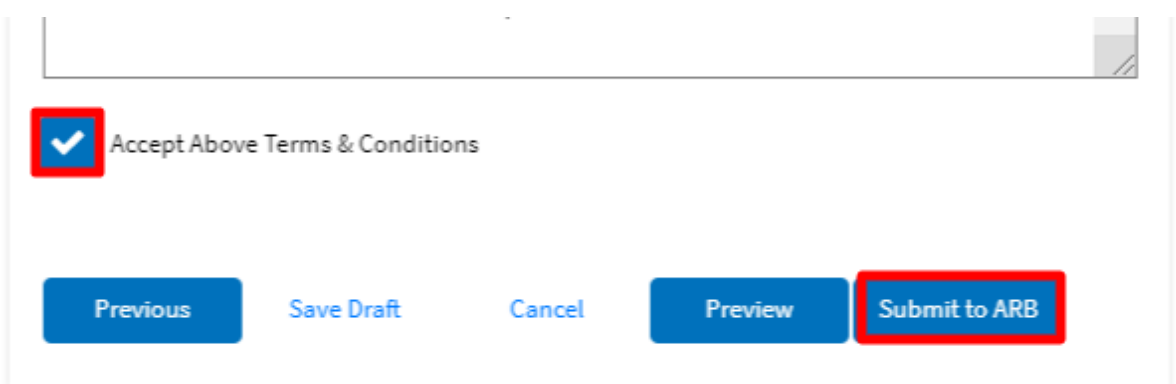

6. The new appeal will be shown in your '**New Appeals**' table with the '**SUBMITTED**' status along with a confirmation message.

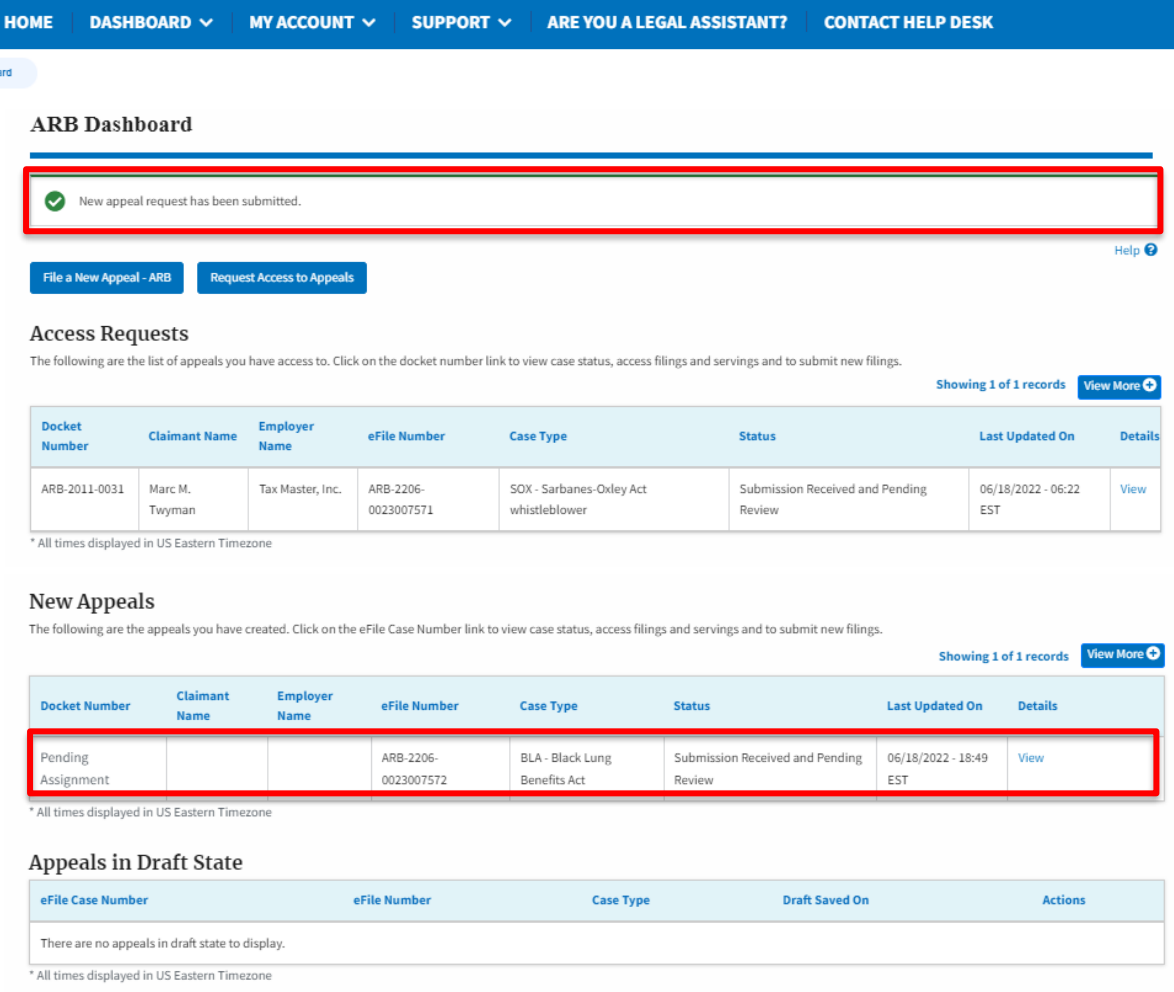

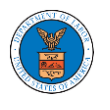

7. Click on the View link under the Details table header. The user is navigated to the appeal's view details page.

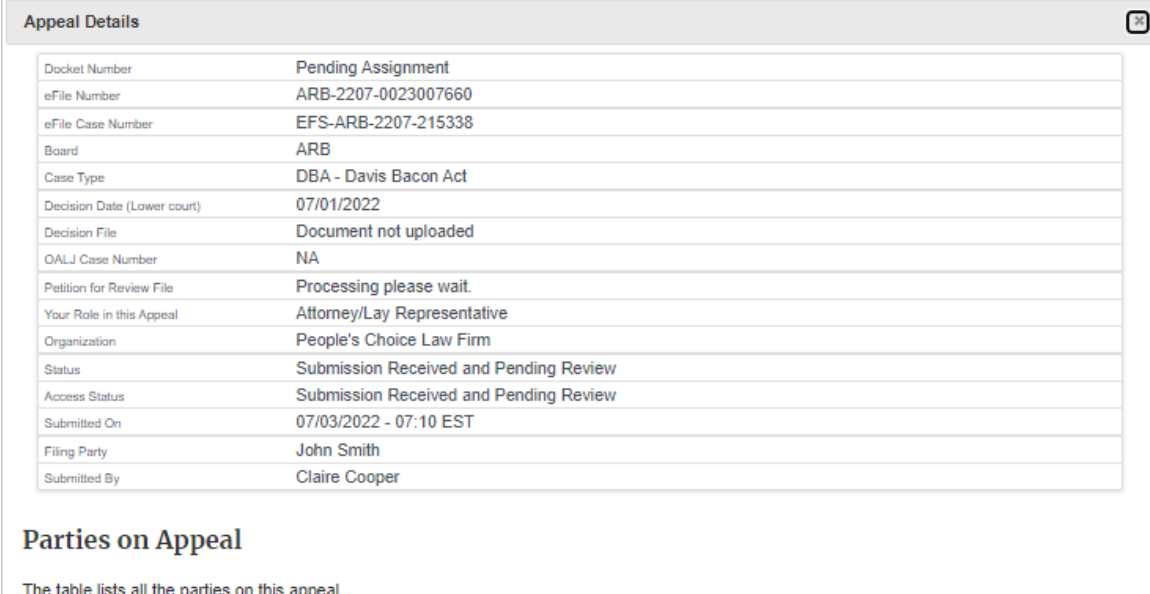

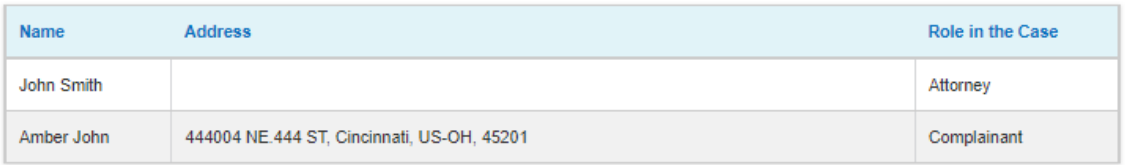

#### **Status Update Log**

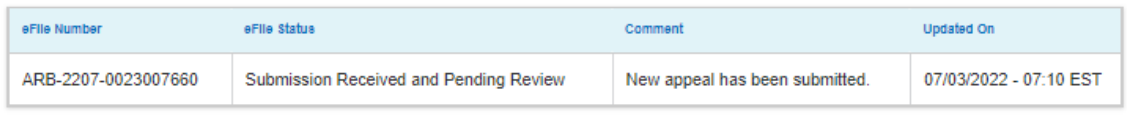